UNIVERSITE DE BERTOUA Tél : 222 24 18 01 [https://www.univ-bertoua.cm](https://www.univ-bertoua.cm/) 

REPUBLIQUE DU CAMEROUN **REPUBLIC OF CAMEROON** PEACE – WORK – FATHERLAND

> ------------------- UNIVERSITY OF BERTOUA P.O.Box. : 416 [info@univ-bertoua.cm](mailto:info@univ-bertoua.cm)

------------------- CENTRE UNIVERSITAIRE DES TECHNOLOGIES ET DE L'INFORMATION -------------------

------------------- THE UNIVERSITY CENTER FOR TECHNOLOGY AND INFORMATION -------------------

# **Comment faire une inscription académique ?**

#### **Comment se connecter ?**

- o **Etape 1** : Accéder à la plateforme à travers l'adresse [http://inscriptions.univ-bertoua.cm](https://inscriptions.univ-bertoua.cm/)
- o **Etape 2** : Activer le menu **[Connexion](https://inscriptions.univ-bertoua.cm/app/login)**
- o **Etape 3** : Renseigner les paramètres de connexion, puis **se connecter.**

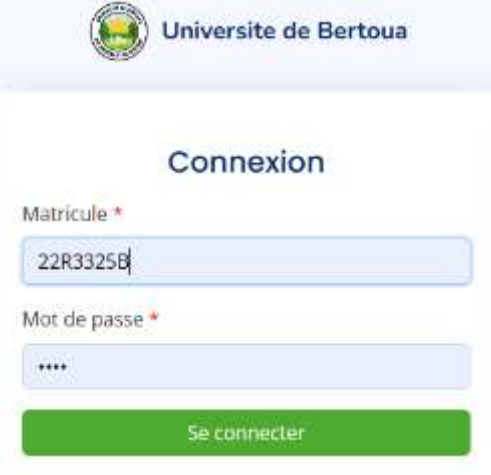

# **Comment Ajouter une Inscription ?**

- o Etape 1 : **activer** le menu "**Mes Inscriptions**"
- o Etape 2 : cliquer sur le bouton "**Ajouter une inscription**"

A Ajouter une inscription

#### Ajout d'une nouvelle inscription

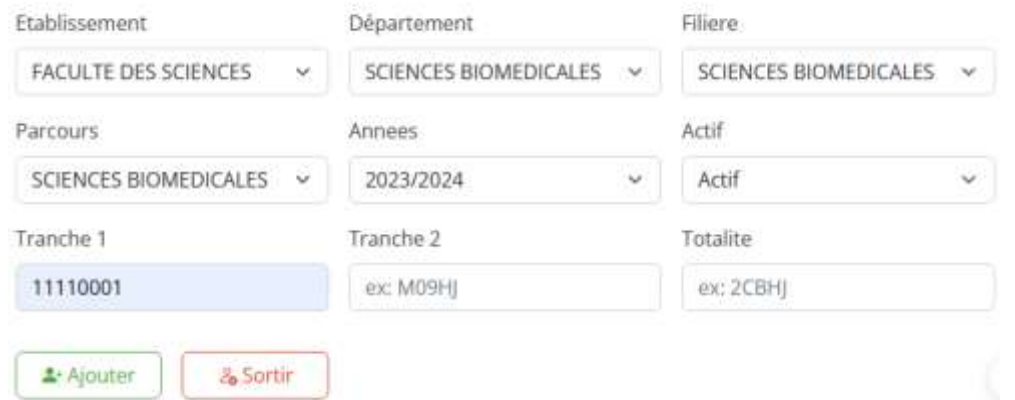

o Etape 3 : Sélectionner l'**Etablissement, le département, la filiere, le parcours**

- o Etape 4 : Saisir le **numéro de la transaction** de votre reçu de paiement (1ère tranche dans **Tranche 1**/2ème tranche dans **Tranche 2**/totalité dans **Totalité**) des droits universitaires
- o Etape 5 : **Valider** votre inscription en activant le bouton **Ajouter**

## **Créer votre fiche d'inscription**

- o 1 : **Créer votre fiche d'inscription** en activant sur le Menu **"Mes fiches"**
- o 2 : cliquer sur le bouton "**Ajouter une fiche"**
- o 3 : Renseigner tous les champs et cliquer sur "**Poursuivre"**

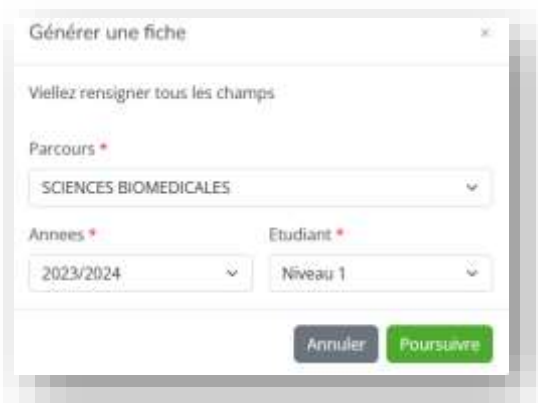

4 : Aller à la dernière colonne du tableau contenant les Unités d'Enseignements, puis Activer vos choix !

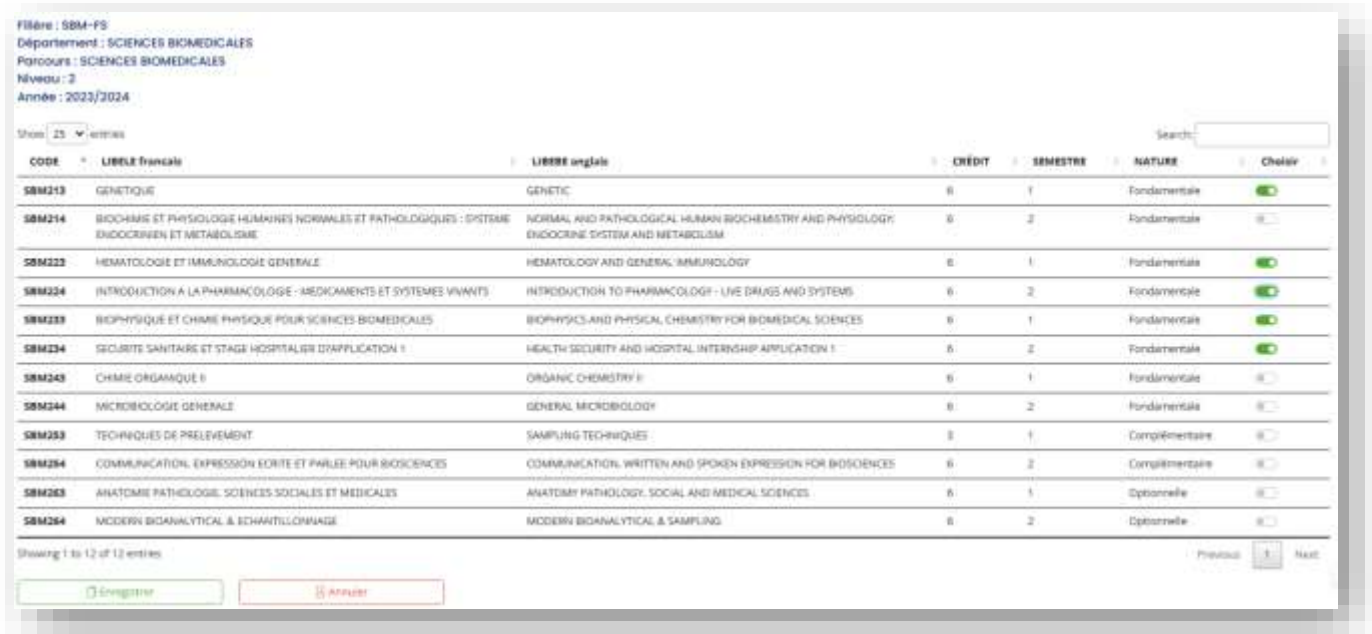

o 5 : Valider vos choix en activant le bouton « **Enregistrer** » !

o 6 : **Reprendre 1 :** si vous avez des UEs dans un niveau inférieur(**dettes**), pour créer la fiche correspondante.

# **Imprimer/Enregistrer sa fiche d'inscription**

o 1 : Activer les **trois points (...)** présents à l'angle supérieur droit de la zone contenant le nom de votre parcours, puis activer **Imprimer** !!!

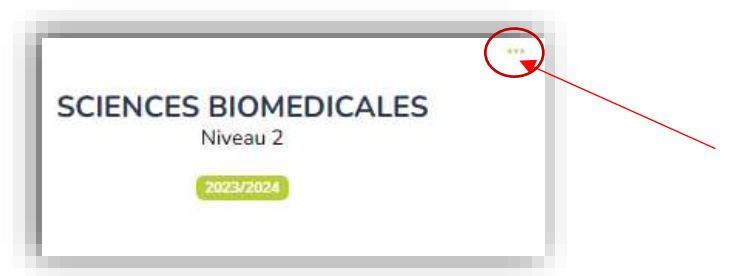

o 2 : Votre fiche, une fois affichée, vous pourrez l'**enregistrer** en PDF ou **imprimer directement !!!**

## **Comment Modifier son Mot de passe**

o Etape 1.1 : **Modifier votre mot de passe** en activant la petite photo en haut de votre écran

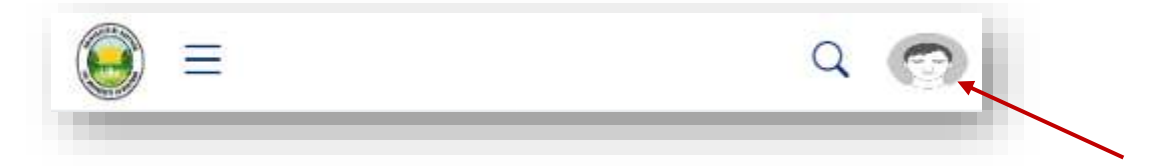

- o Etape 1.2 : Activer ensuite l'option **My profile** en dessous de la photo
- o Etape 1.3 : Réinitialiser le mot de passe en activant l'onglet **Modifier le mot de passe** ou **Change Password**
- o Etape 1.4 : Saisir l'ancien mot de passe, puis dans les **autres champs votre nouveau mot de passe**
- o Etape 1.5 : Activer le bouton **Réinitialiser** pour valider la modification de votre mot de passe

*Pour toute difficulté : WhatsApp : 691-199-419* **ou email : ube.inquiry@gmail.com**